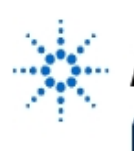

# **Agilent Technologies**

**EducatorsCorner.com Experiments** 

## **Digitizing Oscilloscope Workshop Triggering & Observing & Measuring A Complex Waveform**

**By:** Walter Banzhaf, P.E. Professor of Engineering Technology University of Hartford Ward College of Technology

#### **Purpose:**

Oscilloscopes can be rather obtuse creatures: they trigger **just as you tell them to** (source, slope, and level specified), and they don't "look" at the display to see if it's correct. For example, in Figure 1 the display is obviously not giving a correct picture of the waveform, since it shows two pulses as having both low and high levels present simultaneously. This procedure will acquaint you with **sweep holdoff**, which can be used to correct this problem. Sweep holdoff delays the next sweep until the user-controlled holdoff time has expired and a subsequent trigger has occurred; this avoids triggering on different pulses in an irregular pulse train. Unlike most analog 'scopes, the holdoff time on the digitizing oscilloscope doesn't change as the time/division is changed. This means that once you've adjusted the holdoff time correctly, you can change the time/div.

### **Equipment Required:**

• Agilent 54600 - Series Oscilloscope [This experiment is written for the 4-channel Agilent 54601B - but could be easily adapted to a 2-Channel scope].

#### **Introduction**

### **Circuit Explanation:**

The digital waveform generator (DWG) used in the digital fundamentals laboratory course will be used to produce an irregular pulse train. It needs only to be connected to a +5 V power supply.

#### **Procedure A - Observing An Improperly Triggered Waveform:**

1) Connect the DWG to a 5 V power supply, and turn on power. Observe DWG output **G** on channel 1, using a 10X probe. Press **SETUP**, then press **Default Setup**. Set the probe type for channel 1 to 10X by pressing **1** and **Probe**. Finally, press **AUTO-SCALE.** The display should look **something** like Figure 1. There's a triggering problem, since the 2nd and 3rd pulses have both low and high levels present simultaneously.

#### **Procedure B - Using Holdoff To Properly Trigger On The Waveform:**

1) While still looking at the **G** waveform, rotate the **Holdoff** control, located in the **TRIGGER** section, until the displayed waveform is "correct". Adjust the time/div as needed in order to see the waveform. The true pattern of pulses can now be seen clearly, with each pulse having a high level only.

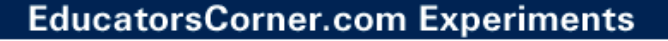

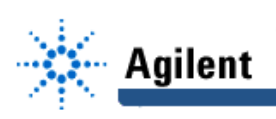

#### **Procedure C - Observing Four Channels Simultaneously:**

- 1) Connect Channels 1, 2, 3 and 4 to DWG outputs A, B, C and D, respectively using 10X probes (set the probe type for each channel to 10X).
- 2) Press **AUTO-SCALE** ; the display should look like Figure 3.
- 3) Measure the frequency of Channels 1, 2, 3 and 4 using the Measure **Time** hardkey and the **Frequency** softkey.
- 4) Try measuring the time delay between the rising edge of Channels 3 & 4 using the Measure **Cursors** hardkey and the **t1 & t2** softkeys.
- 5) Press the **Source** hardkey in the Trigger section; notice that the **Autoscale** function had selected Channel 4 as the trigger source. It is just dumb luck that Channel 4 had the lowest frequency of the four channels, and as a result a stable display occurred.
- 6) Rotate inputs as follows: Channels 1 and 4 to DWG outputs D and A, respectively. Press **AUTO-SCALE** ; the display is no longer stable, as Channel 4 was selected again as trigger source, but Channel 4 is connected to the highest frequency in the system.

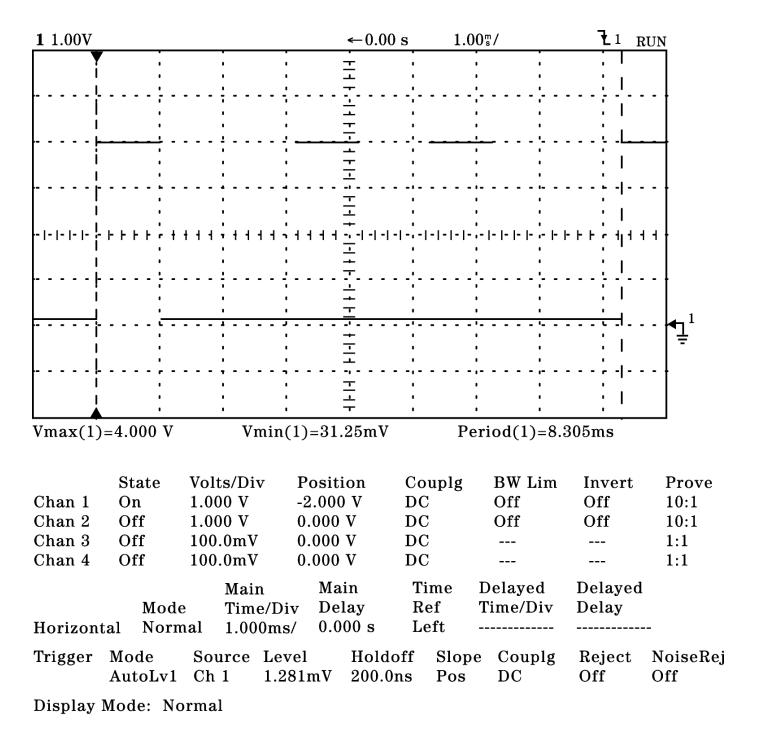

Figure 1 - Irregular Pulse Waveform (G of DWG), Improperly Triggered

## **EducatorsCorner.com Experiments**

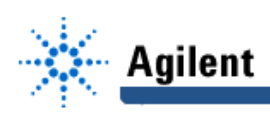

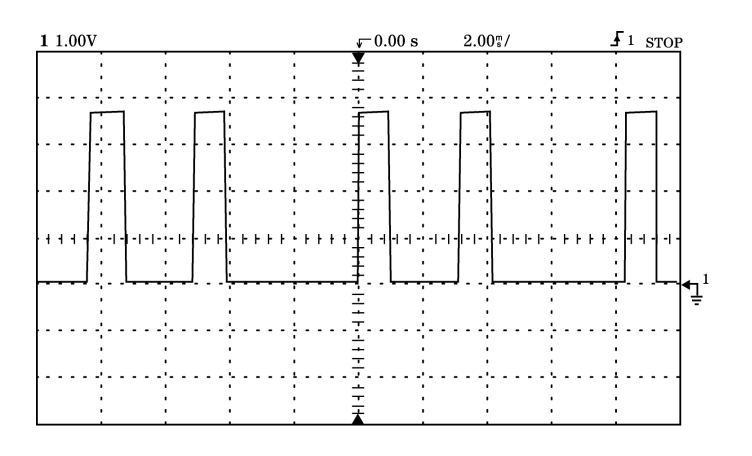

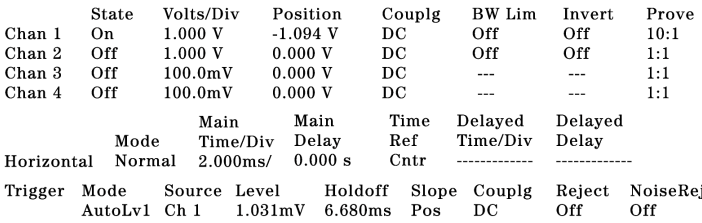

Display Mode: Normal

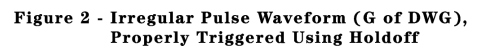

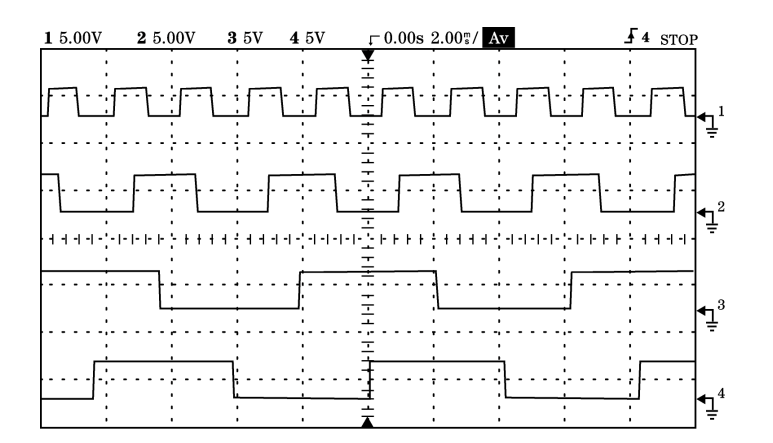

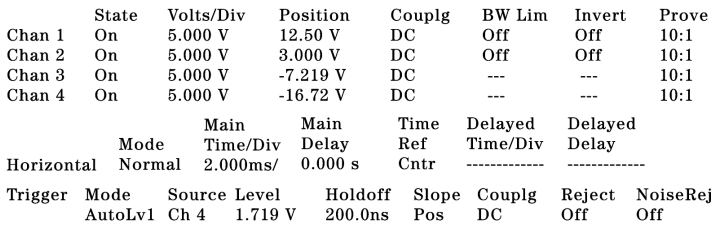

Display Mode: Average # Average: 8

Figure 3 - Waveforms A, B, C and D of DWG,<br>Properly Triggered on Channel 4